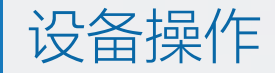

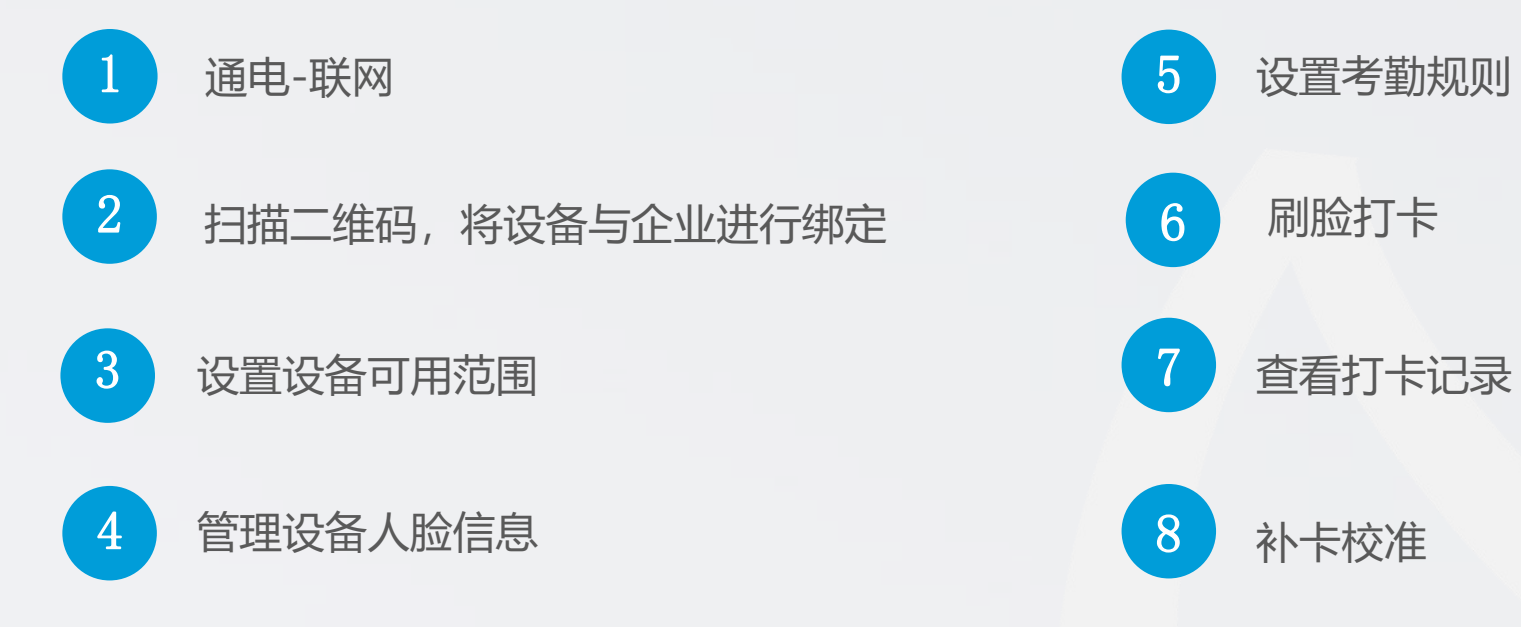

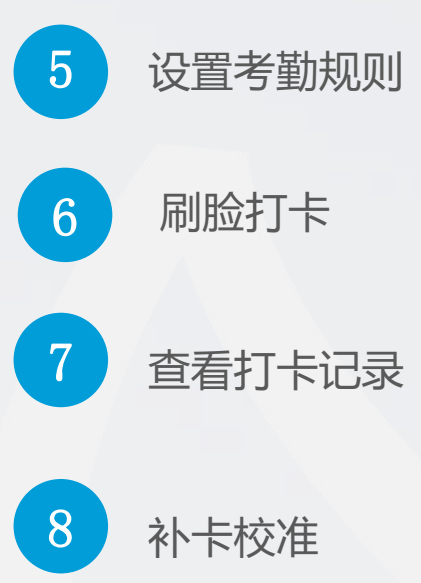

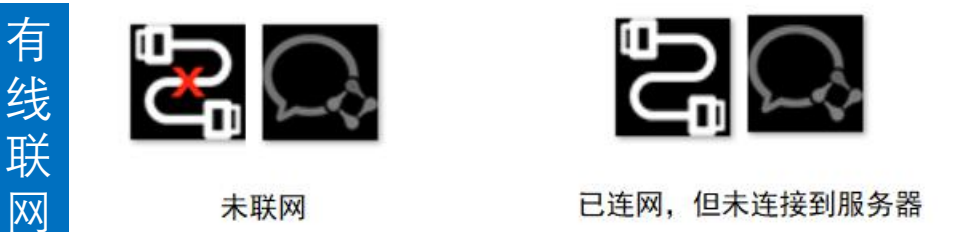

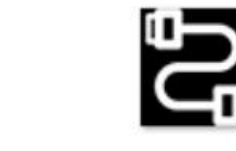

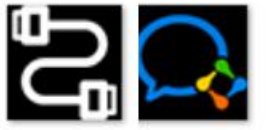

已连接到服务器

无

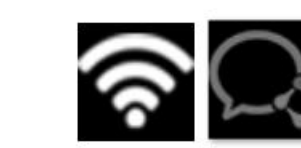

线

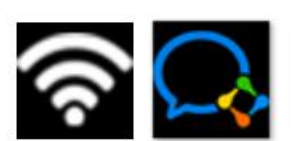

已连接到服务器

**EXX** 经不同的 医心包 医心包 医心包 医心包 医心包 医心包的 医心包的 网

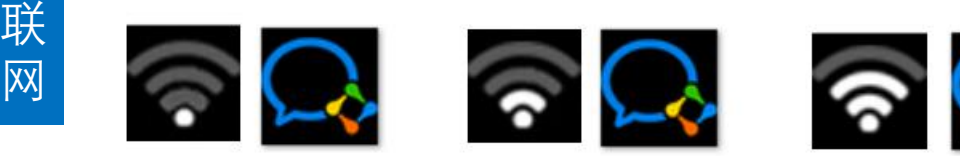

已连接到服务器 WIFI 信号弱

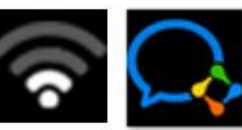

已连接到服务器 WIFI 信号一般

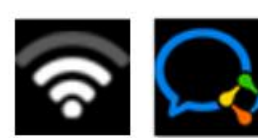

已连接到服务器 WIFI 信号强

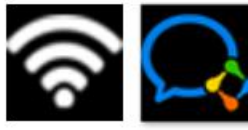

已连接到服务器 WIFI 信号较强

 较弱的网络环境下,设备与企业微信无法建 立长连接,此时会停留在网络连接页面。 设备通电联网后,企业微信管理员扫描二维码 绑定设备

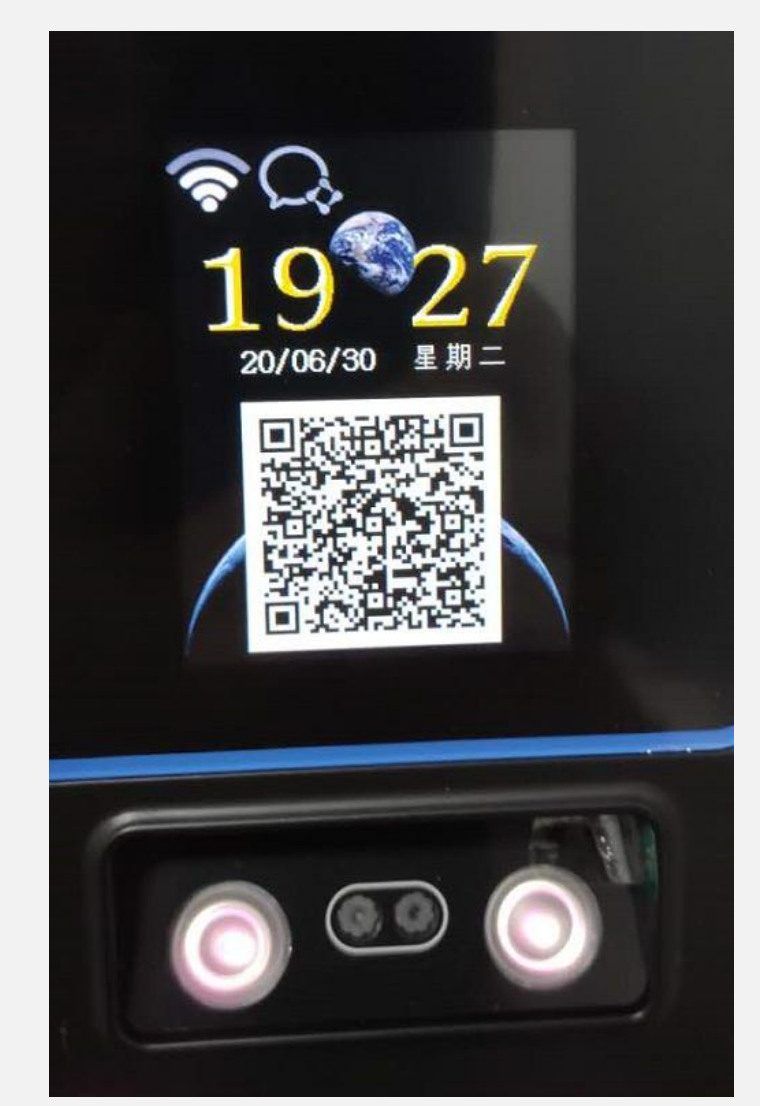

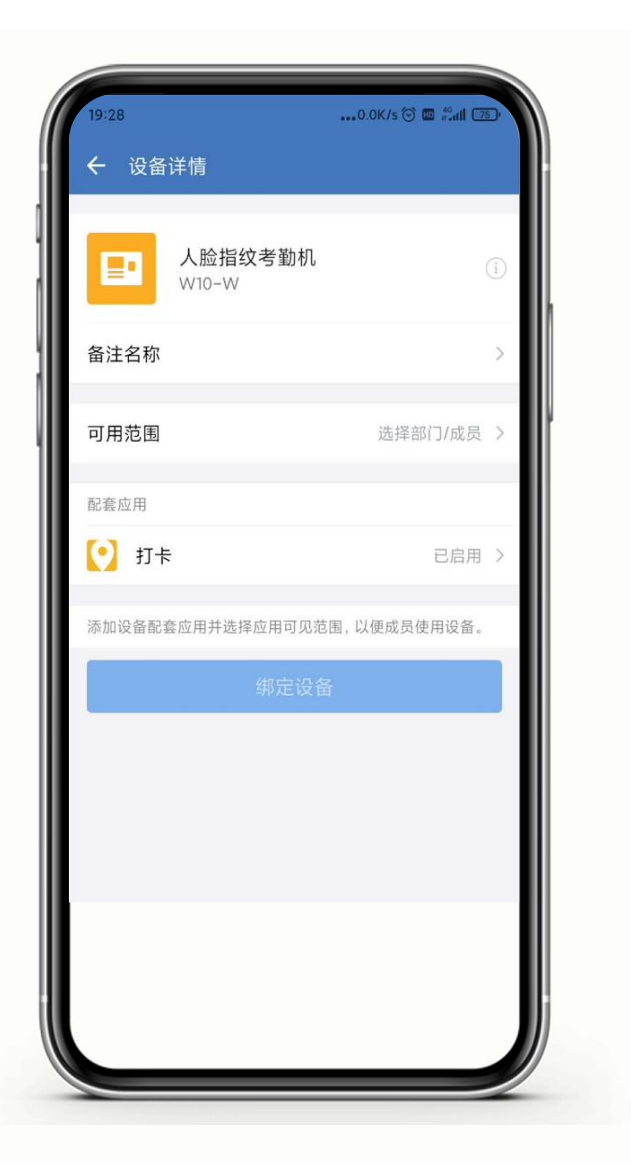

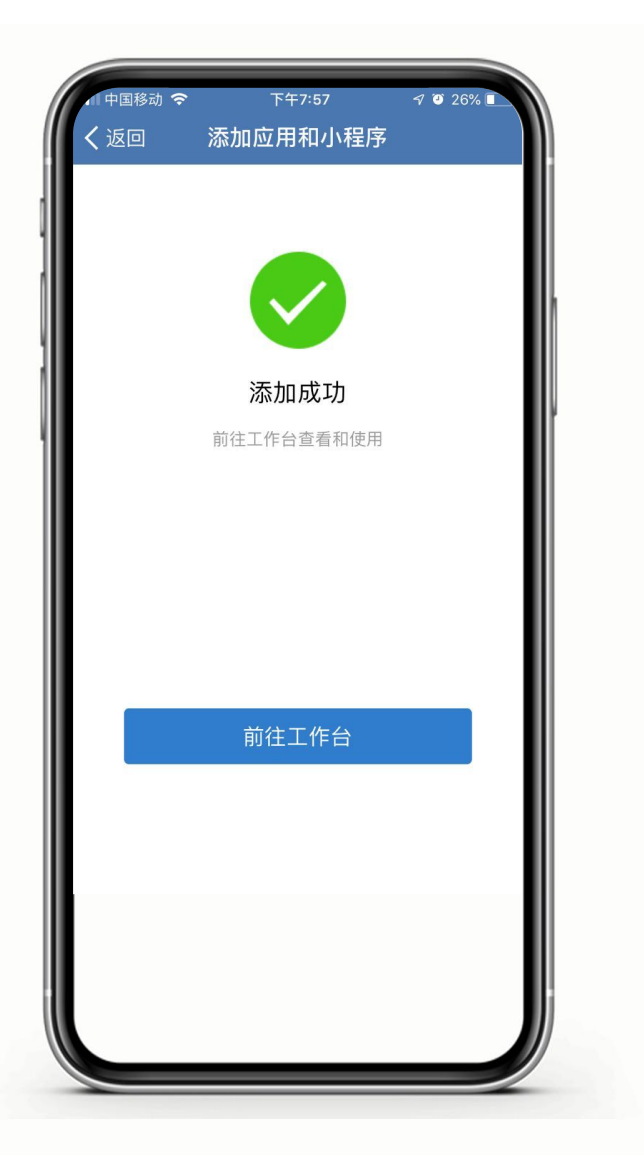

# 如出现以下情况,请先返回,在工作台-打卡-设备中确认 设备未被绑定后,尝试断网或断电重连设备。 将企业与设备绑定

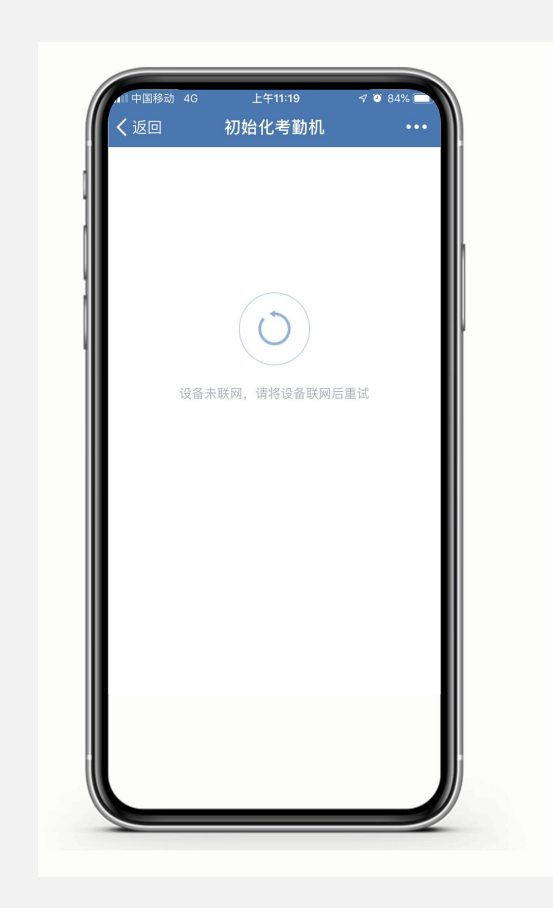

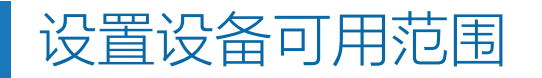

### ■ 原击工作台-管理企业-设备管理-设备-可用范围

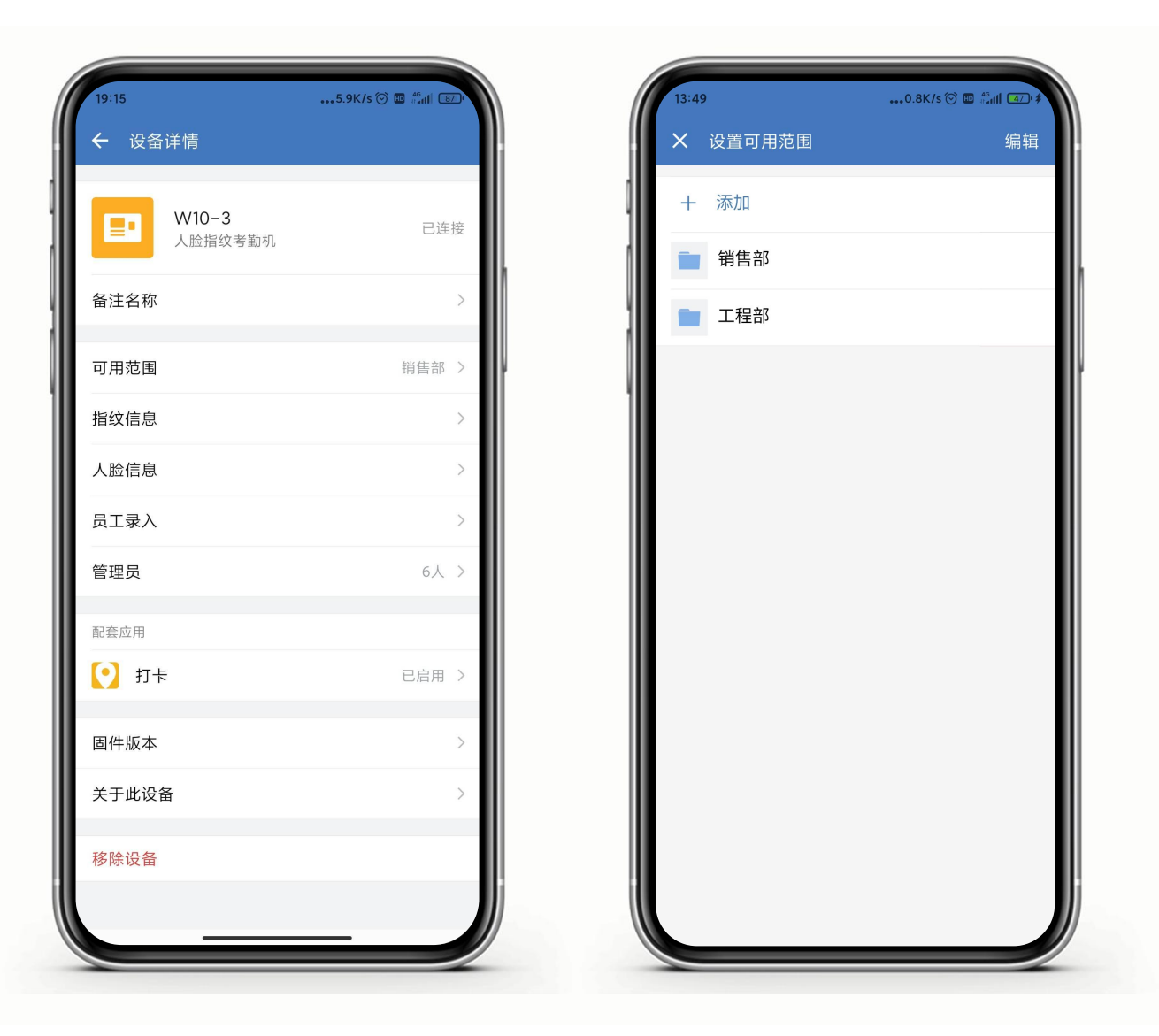

### 可用范围:即谁使用该设备进行打卡,可根 据具体情况分配对应人员。

## 未分配的人员无法在此设备上打卡

## 管理设备人脸信息

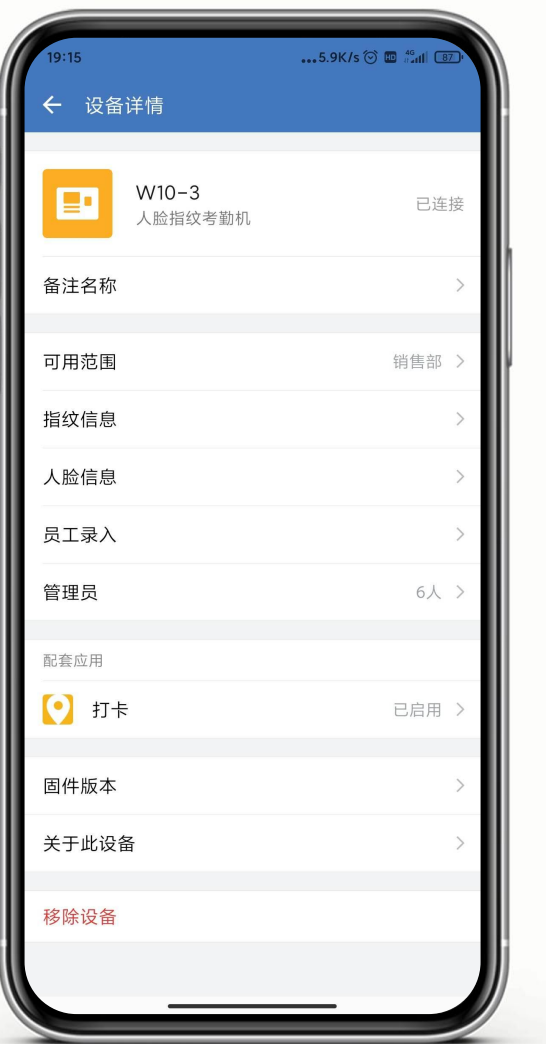

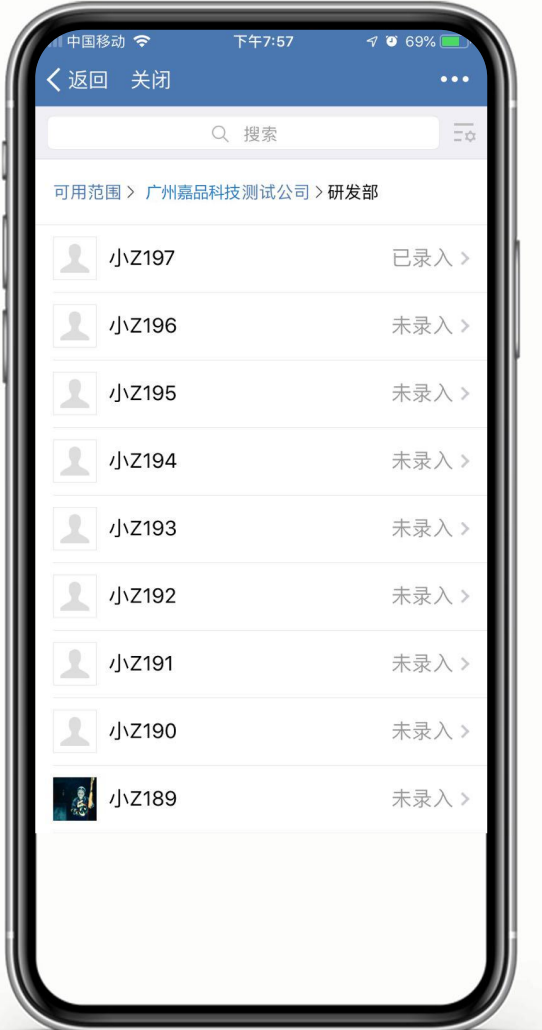

## 入口:工作台-管理企业-设备管理

人脸信息:

指代的是该设备可用范围内的人员人脸信息

■人脸信息包括已录入和未录入两种状态。

已录入:

该人员已在公司其他的已绑定设备上录入过人脸,无 需再次录入,人脸会自动下发至当前设备上,员工已经 可以在当前设备上刷脸打卡。

如需重新录入,需要先移除人脸信息 未录入:

该人员尚未录入过人脸,需要录入人脸方能刷脸打卡

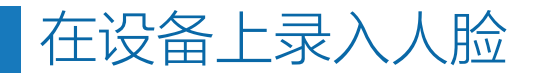

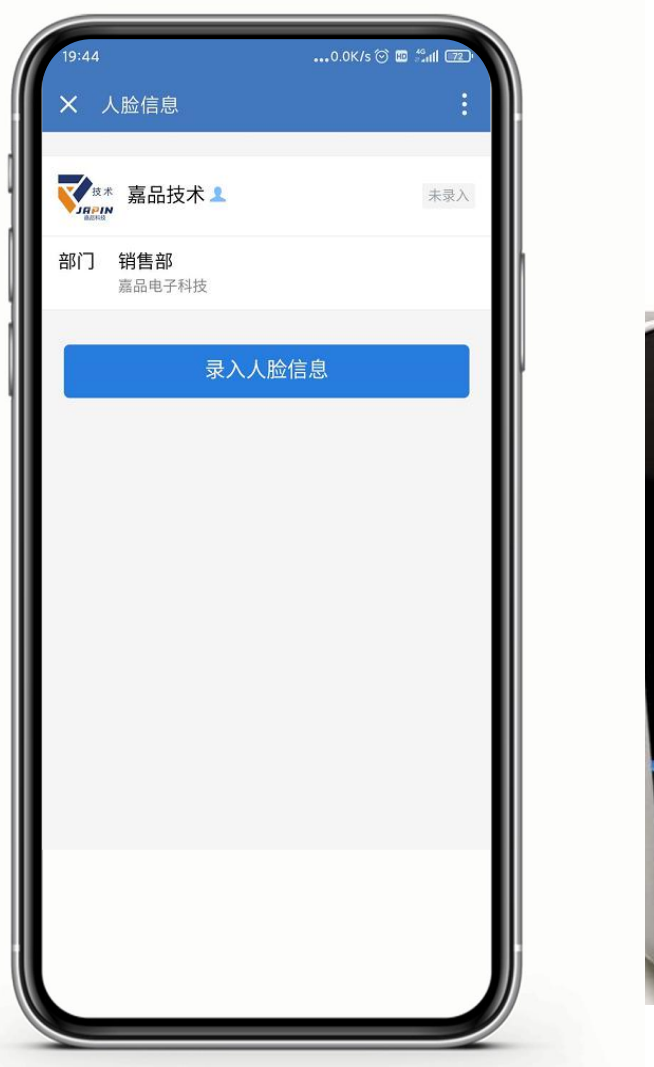

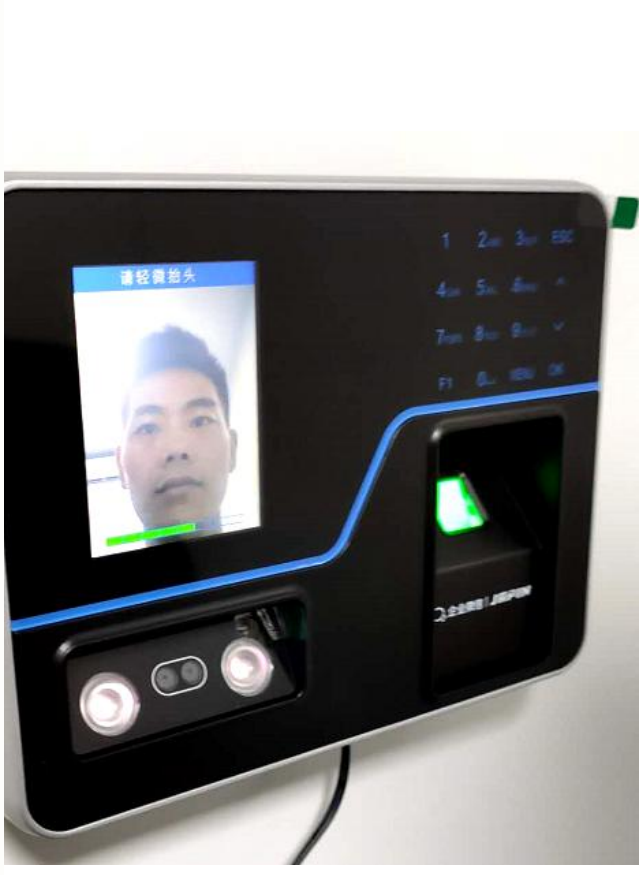

## 入口:工作台-管理企业-设备管理-设备-人脸信息

## 设备录入人脸:

管理员在人脸信息内选择某一员工,点击"在设备 录入人脸",设备会自动进入拍照注册界面,需要用 户按照指令前往设备进行拍照注册。

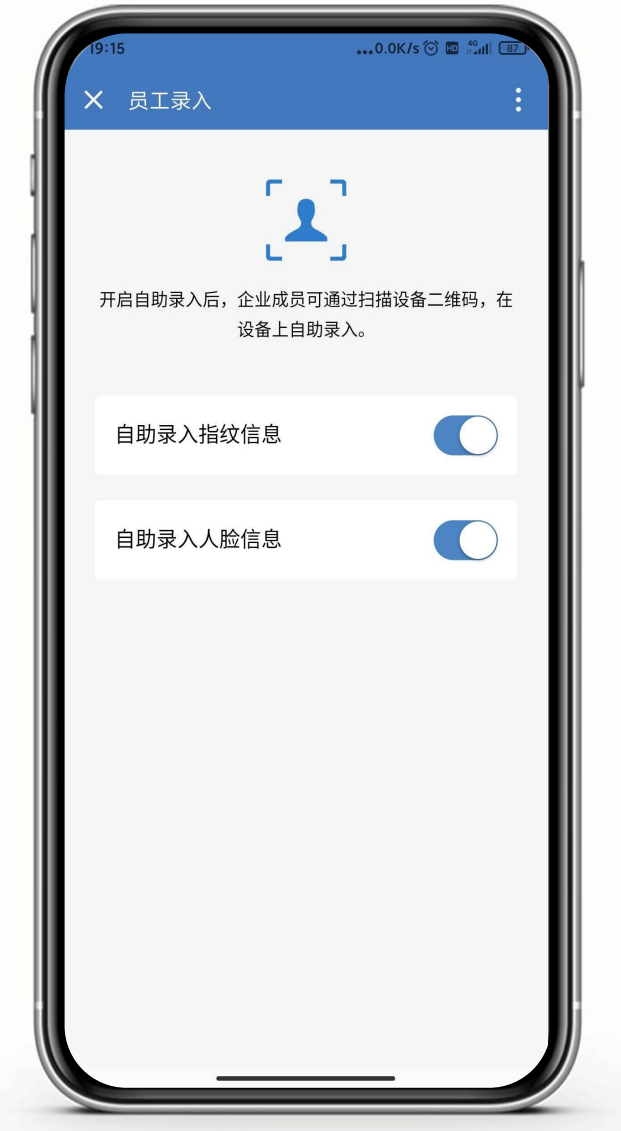

# 入口:工作台-管理企业-设备管理-设备-员工录入 员工自主录入

■员工自助录入:

管理员在员工录入中,开启"自助录入人脸信息"和 "自助录入指纹信息"。

开启后,员工用自己的企业微信APP扫描设备屏幕二 维码,然后可按提示自己录入指纹或人脸完成注册。

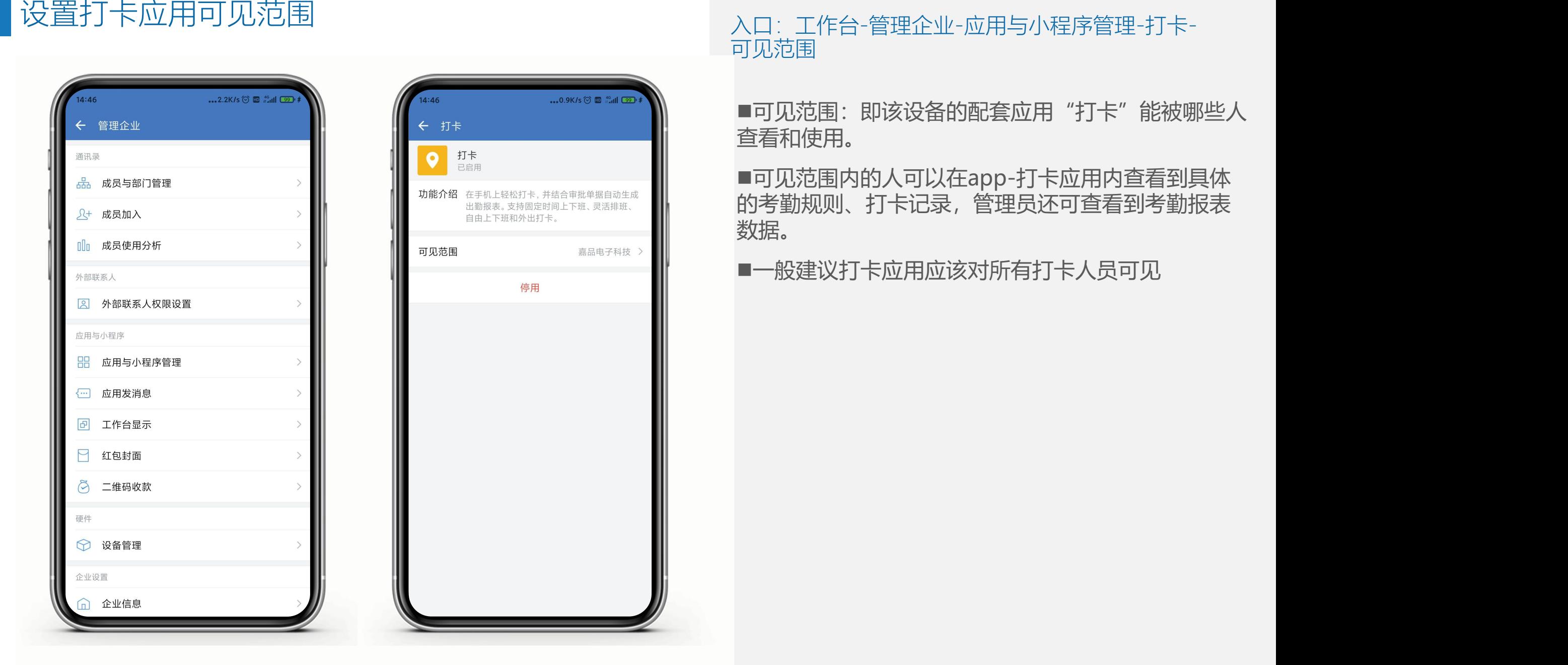

■可见范围: 即该设备的配套应用"打卡"能被哪些人 查看和使用。

■可见范围内的人可以在app-打卡应用内查看到具体 的考勤规则、打卡记录,管理员还可查看到考勤报表 数据。

# 设置人员考勤规则 いっぱん しゅうしょう しゅうしょう しゅうしゅう こうしゅう こうしゅう しゅうしゅう しゅうしゅう はんしょう はんしょう はんしょう しゅうしょう

 $1082%$ 下午8:17 上下班打卡 外出打卡 Q 搜索规则名称 云考勤规则 时间 周一至周五, 15:30-18:00 设备 Uface云考勤机310 获取帮助  $\circledcirc$  $\bigodot$  $J^{\prime}$  $\boxed{\begin{tabular}{|c|c|} \hline \quad \quad & \quad \quad & \quad \quad \\ \hline \quad \quad & \quad \quad & \quad \quad \\ \hline \quad \quad & \quad \quad & \quad \quad \\ \hline \quad \quad & \quad \quad & \quad \quad \\ \hline \quad \quad & \quad \quad & \quad \quad \\ \hline \end{tabular}}$ 规则 统计 打卡

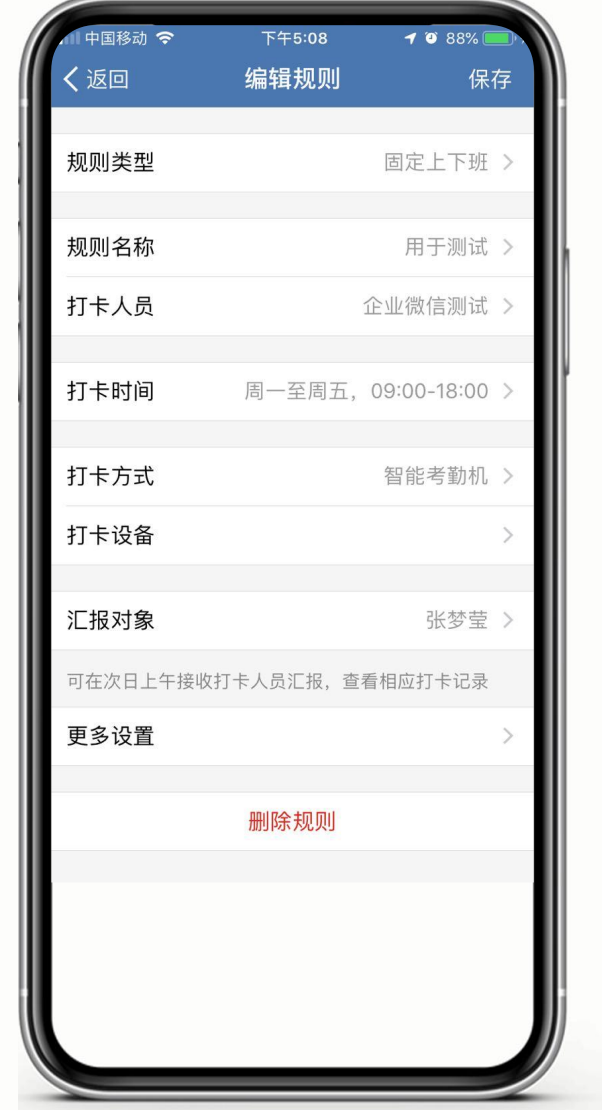

首次绑定时会有一个默认规则,可根据需要修改 一个规则可以关联多个打卡设备 一个打卡设备可以关联多个规则 一个人只允许服从一个规则

■设置打卡人员时需要注意,该人员必须是处于某一设 备的可用范围内,否则该人员会没有设备可进行打 卡。

■ 点击更多设置, 可对规则的特殊日期、节假日、白 名单等进行设置

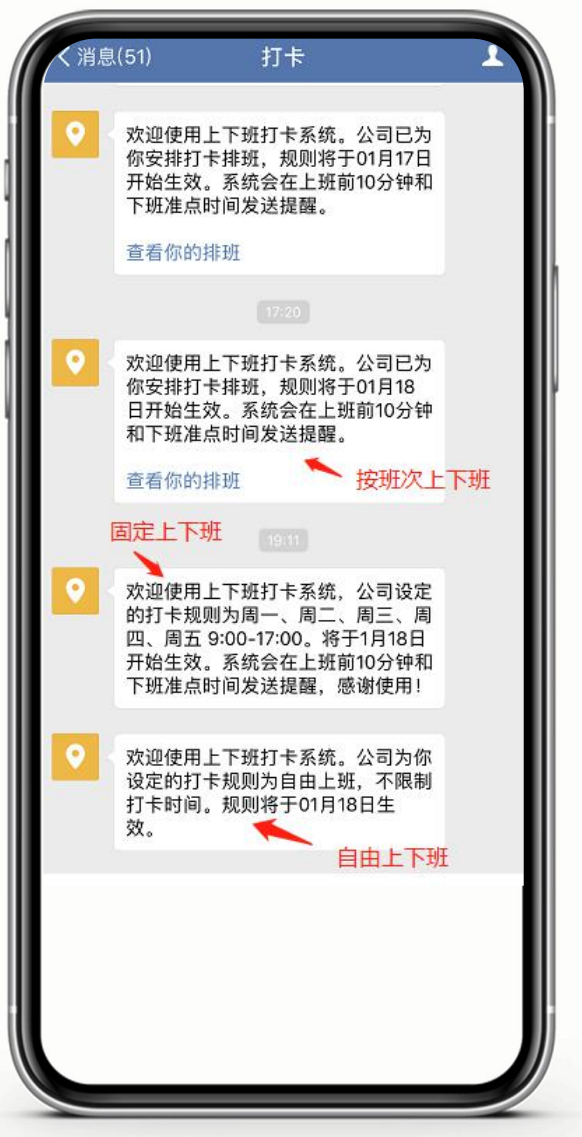

■打卡规则建立后,在规则内的员工手机端消息页面会<br>收到打卡规则生成的提醒 设置人员考勤规则<br> ■打卡规则建立后,在规则内的员工手机端消息页面会<br> 收到打卡规则生成的提醒

# 入口:工作台-打卡-规则 管理员设置打卡规则协助管理员

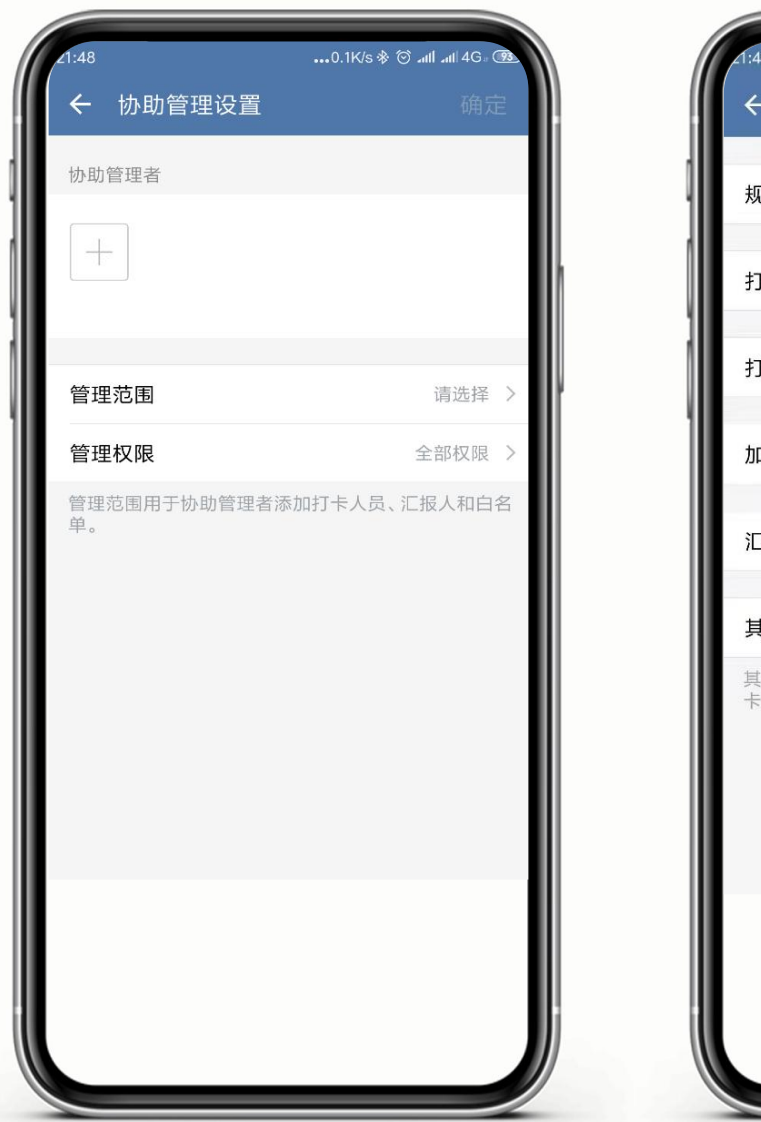

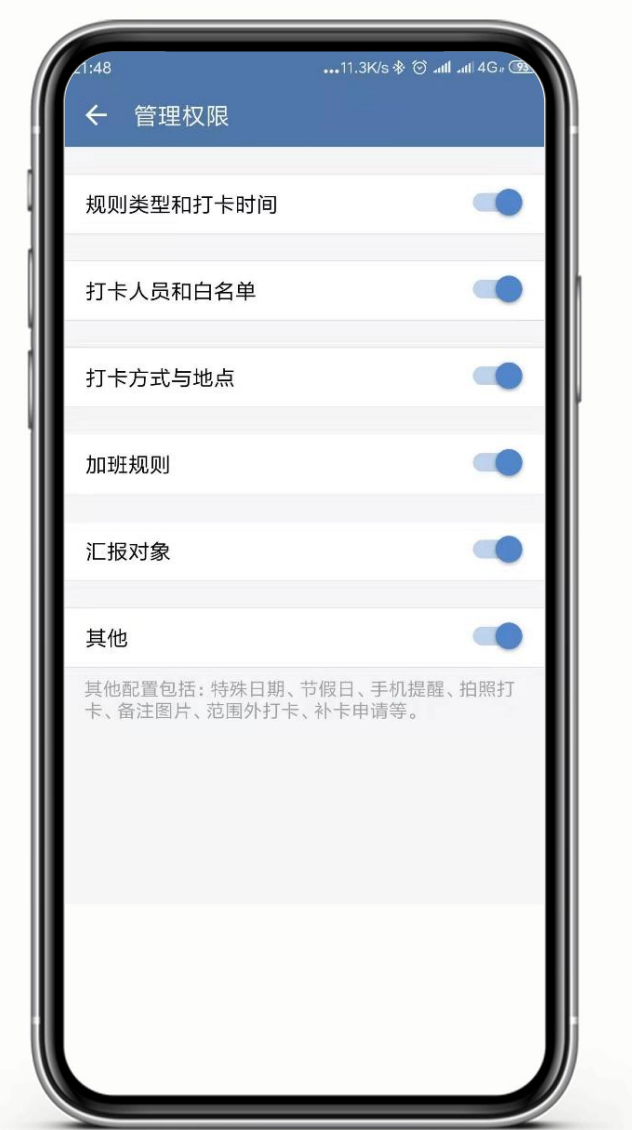

■点入具体规则进入"编辑规则", 点击最下栏"更多 设置",进入界面后点击最下栏"协助管理者",从 通讯录中选择协助管理人员,并设置管理范围及管理 又限 しょうしょう しょうしょう しょうしょく

## ■设置后,可在规则内可以看到具体的规则负责人

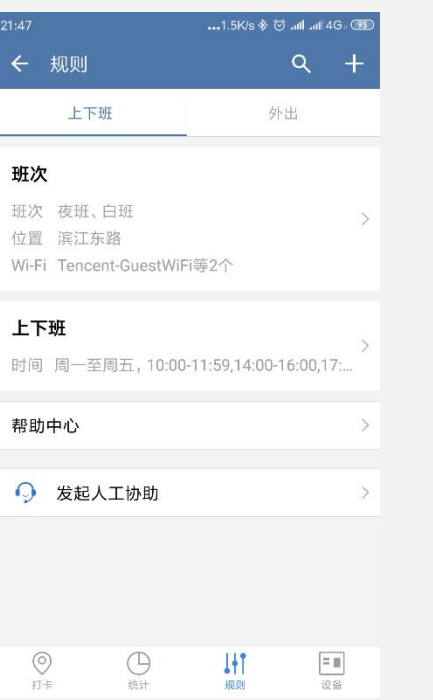

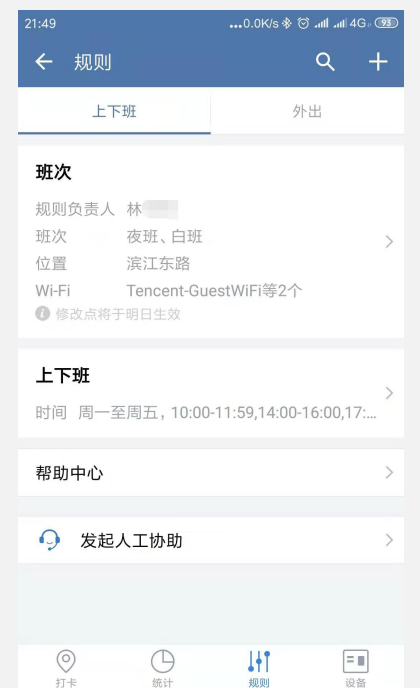

## 管理员设置考勤规则(web)

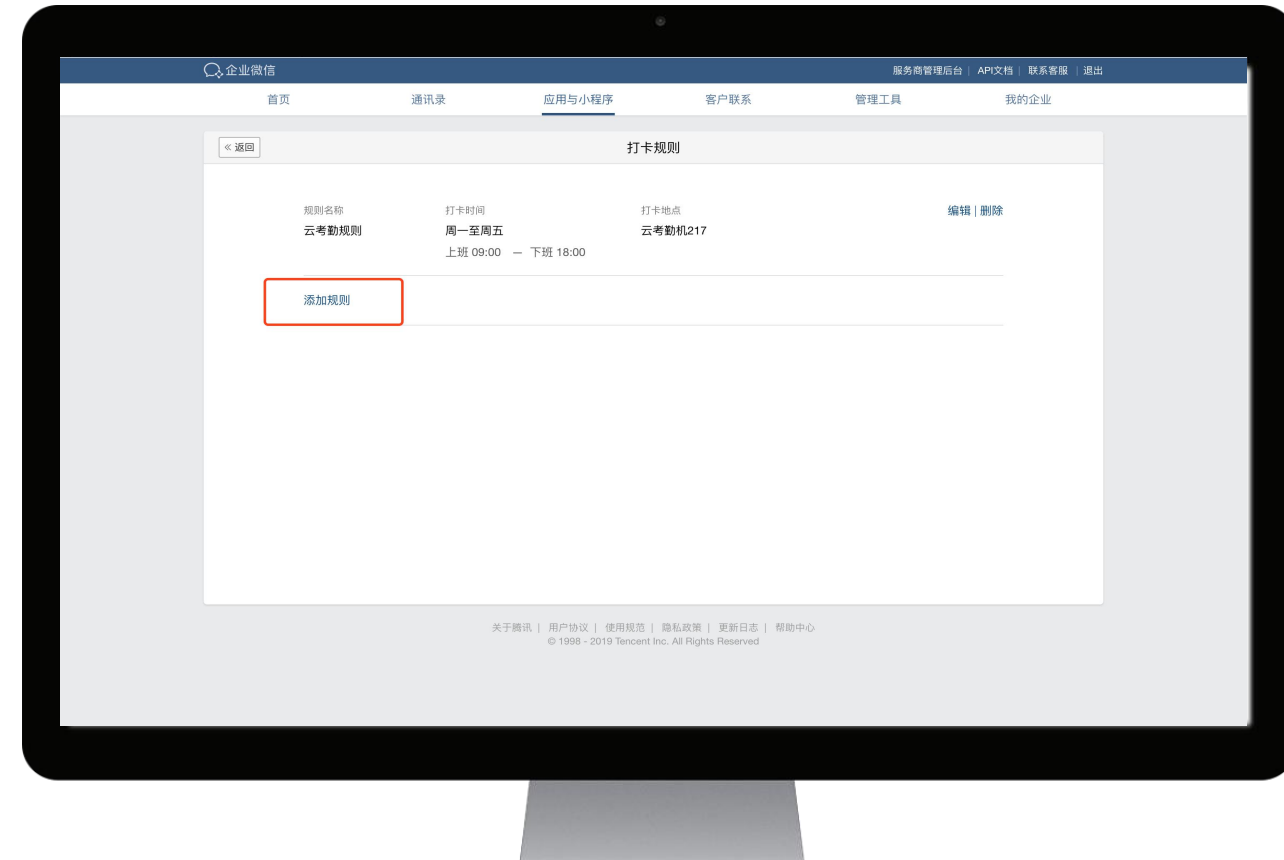

### 入口:应用与小程序-打卡-上下班打卡-设置添加 规则的人物的人物,但是我们的人物的人物,而且我们的人物的人物。

管理平台地址:

https://work.weixin.qq.com/wework\_admin/frame #attendance/record

管理员账号方可登陆管理平台

■后台设置完考勤规则后,会同步至app上

## 管理员设置打卡应用负责人

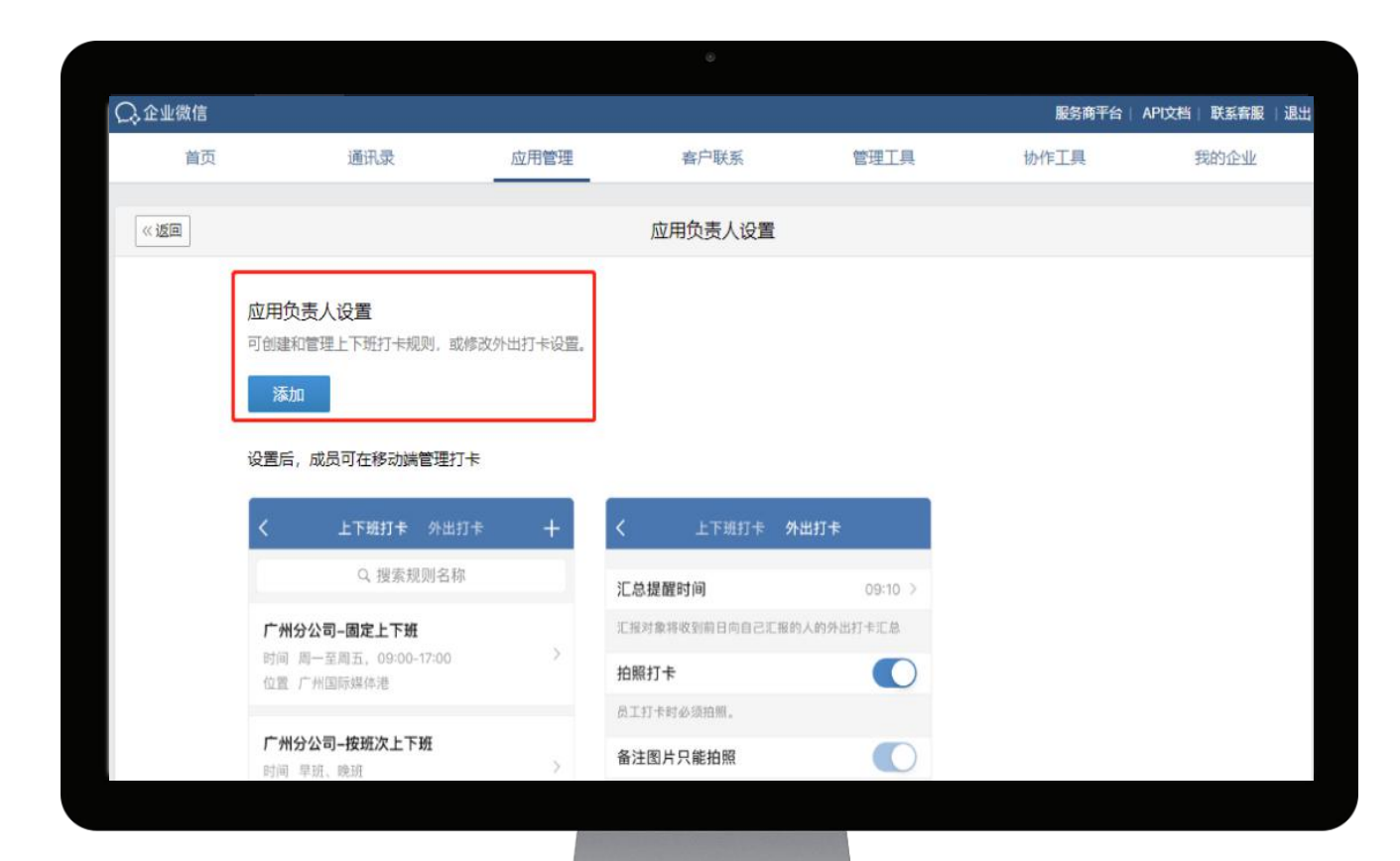

## 入口:企业微信后台-应用管理-打卡应用

### 进入应用负责设置,从通讯录中选择应用负责人,并 设置管理范围及管理权限;

刷脸打卡

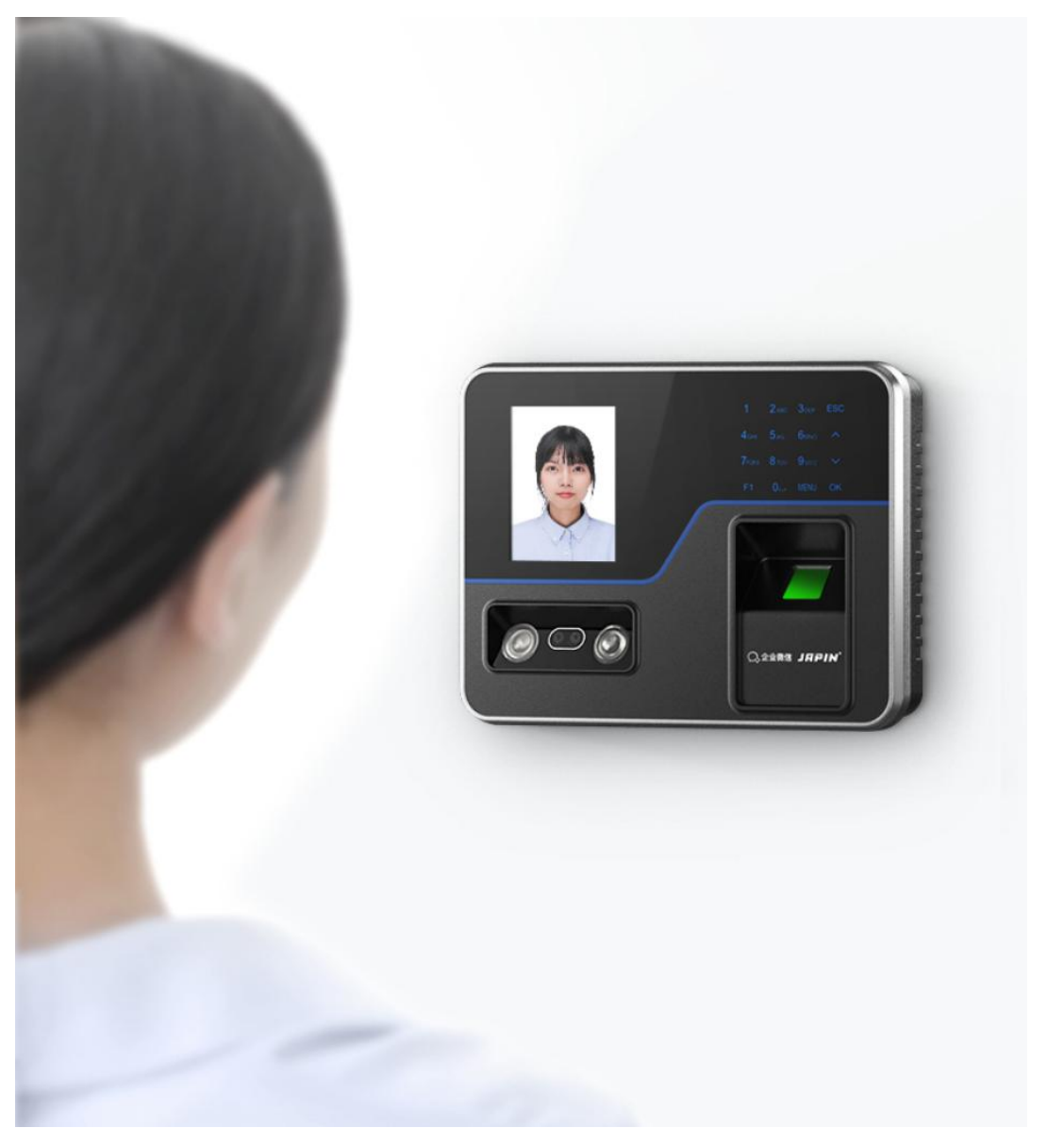

人员为设备可用范围内,且人脸信息已下发至设备上 后(下发需要一定时间,请耐心等待),该人员可在 设备上刷脸打卡

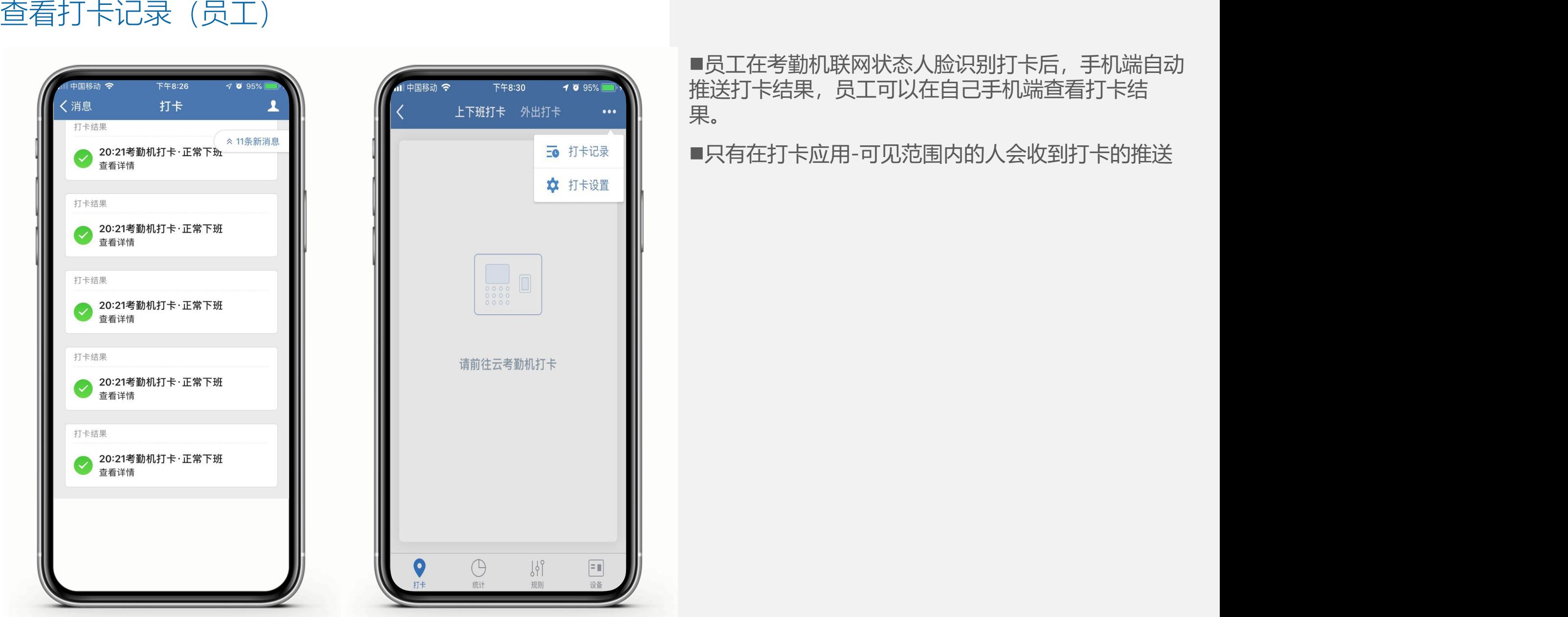

☆ 打卡设置 往云考勤机打卡  $\boxed{\equiv 0}$ 规则

■员工在考勤机联网状态人脸识别打卡后, 手机端自动 推送打卡结果,员工可以在自己手机端查看打卡结 果。

## 查看打卡记录(员工)

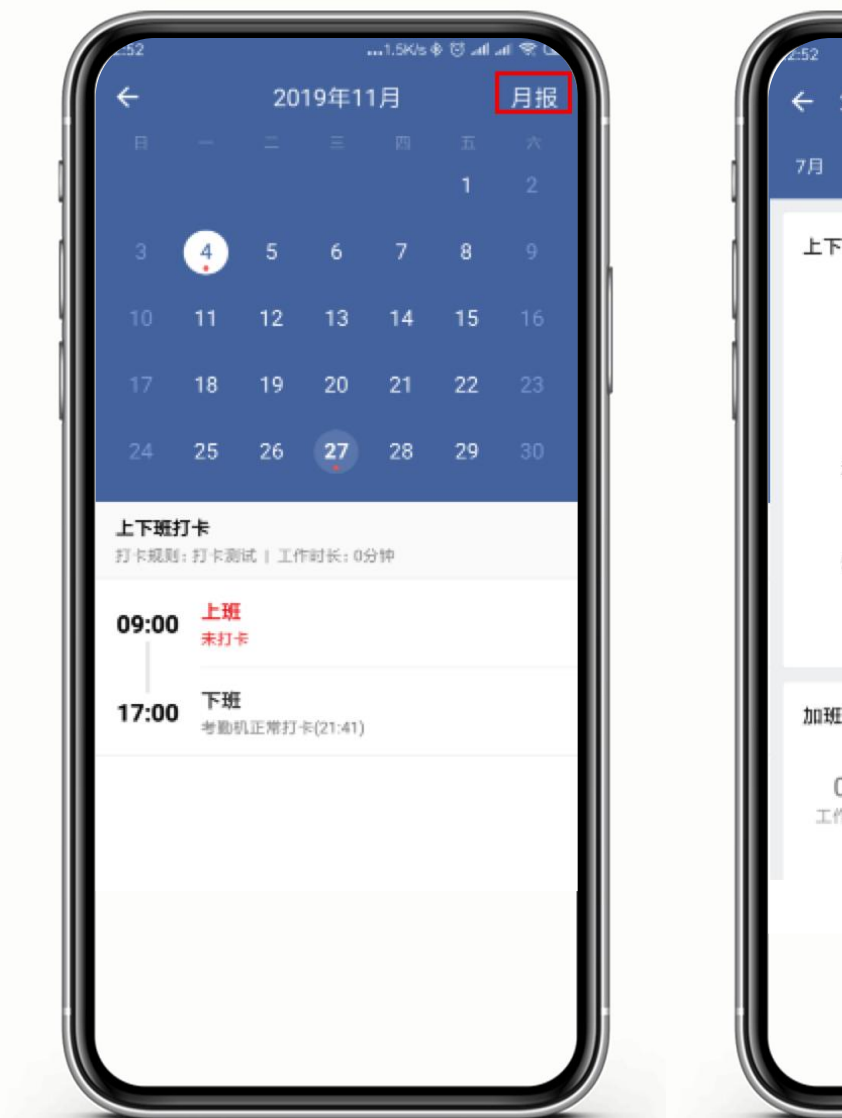

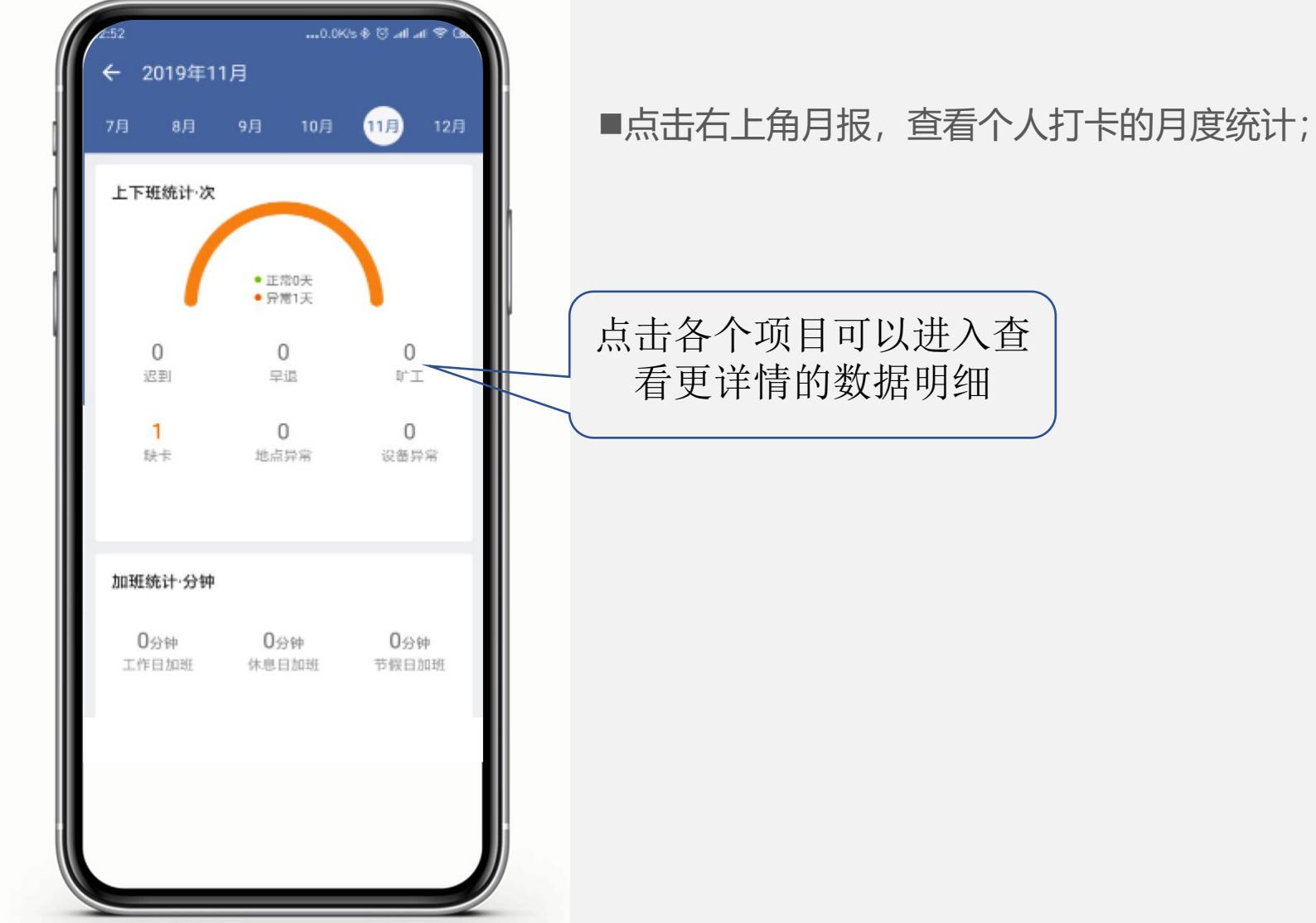

## 查看打卡记录(管理员)

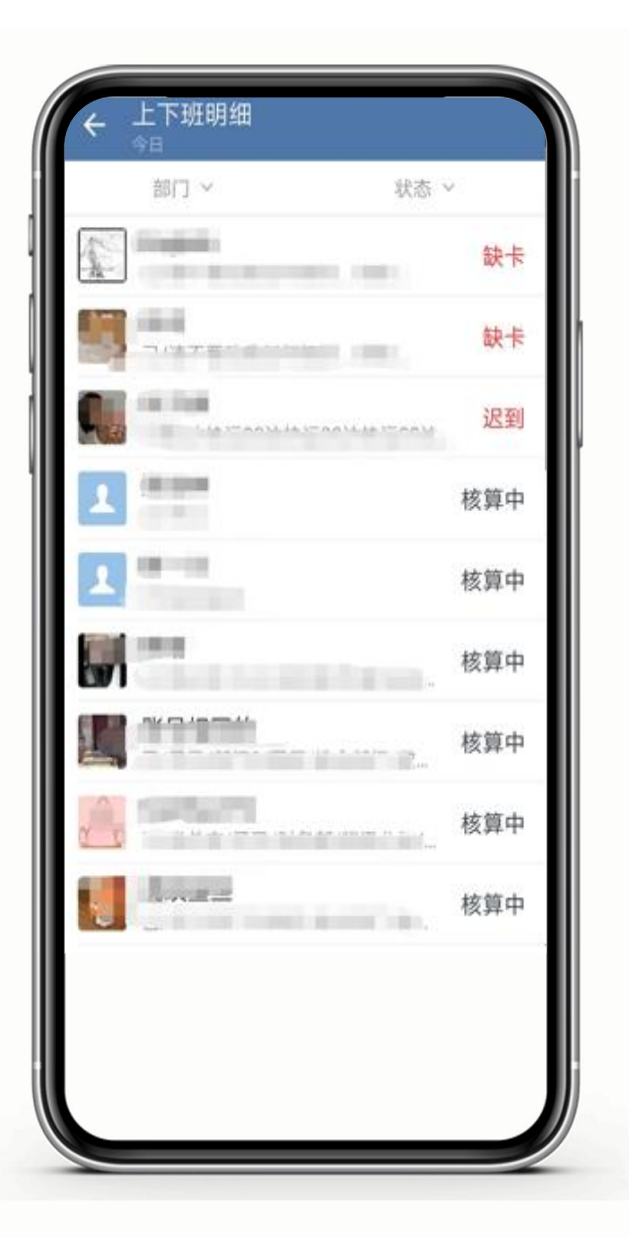

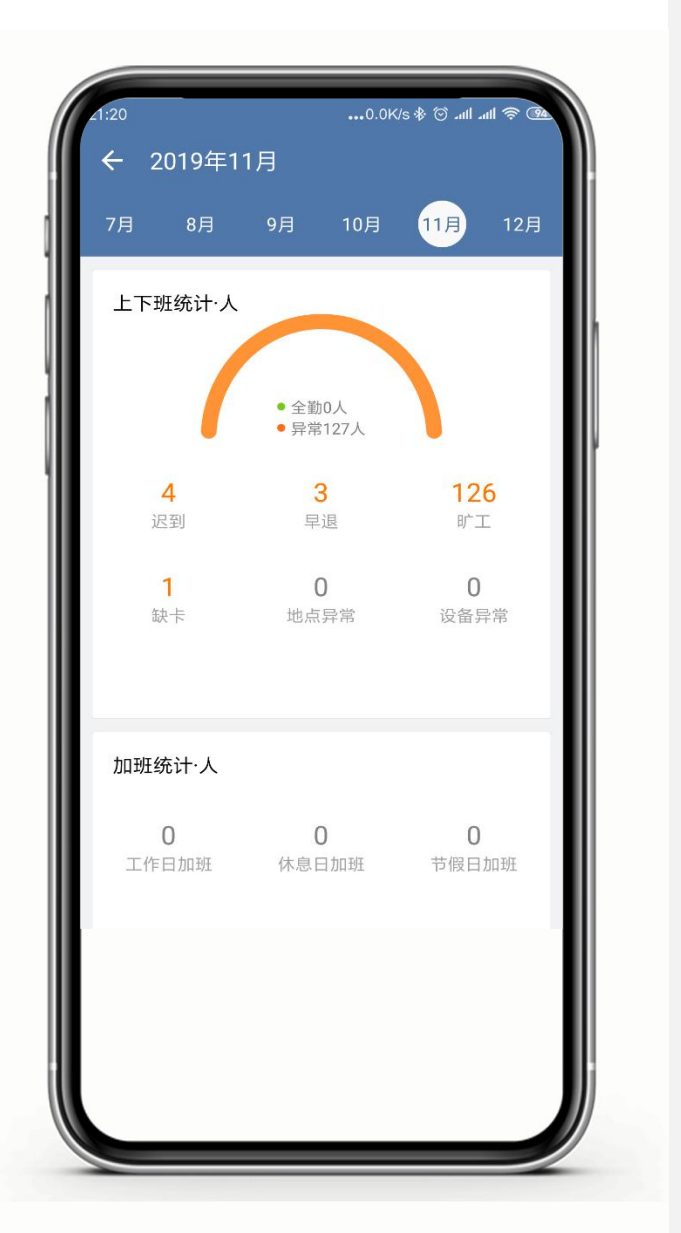

管理员可在工作台-打卡-统计 默认界面为当前日期 所有人员的考勤统计结果,点开对应的人数显示打卡 明细,可依次删选状态查看,点击右上角月报可查看 月报记录;

## 查看打卡记录(管理员)

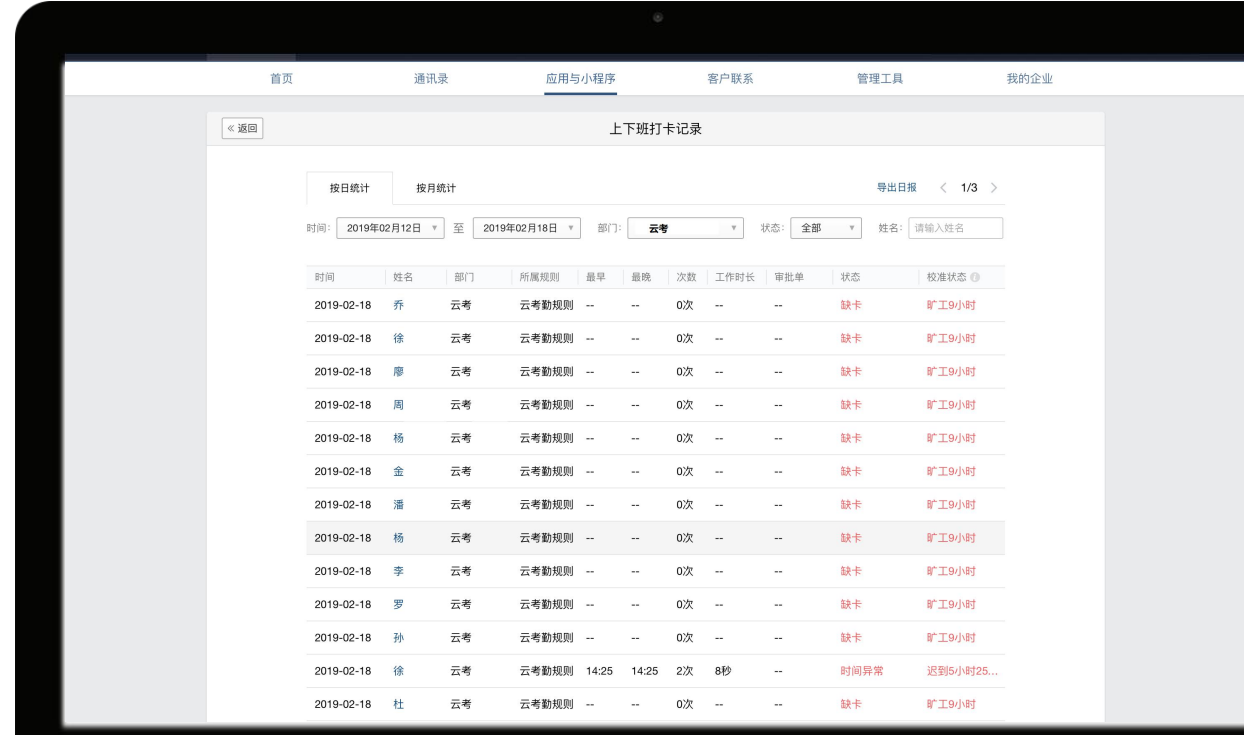

### 管理员账号方可登陆管理平台

## 点击打卡次数可查看每次打卡的具体时间

如果员工提交了补卡或者其他审批流程,审批通过 后,状态会被自动校准,人事可根据校准状态统计员 工的实际工时

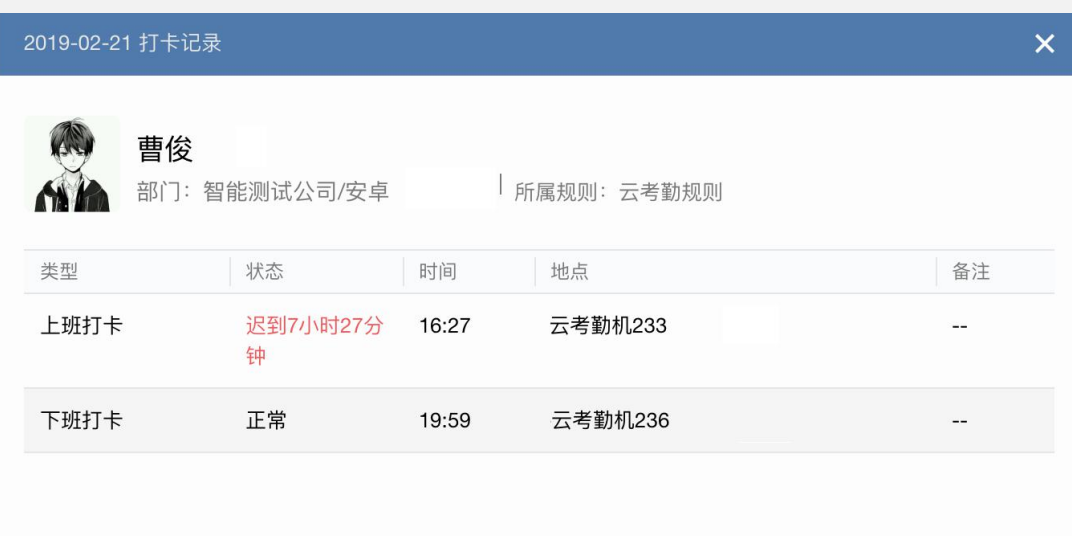

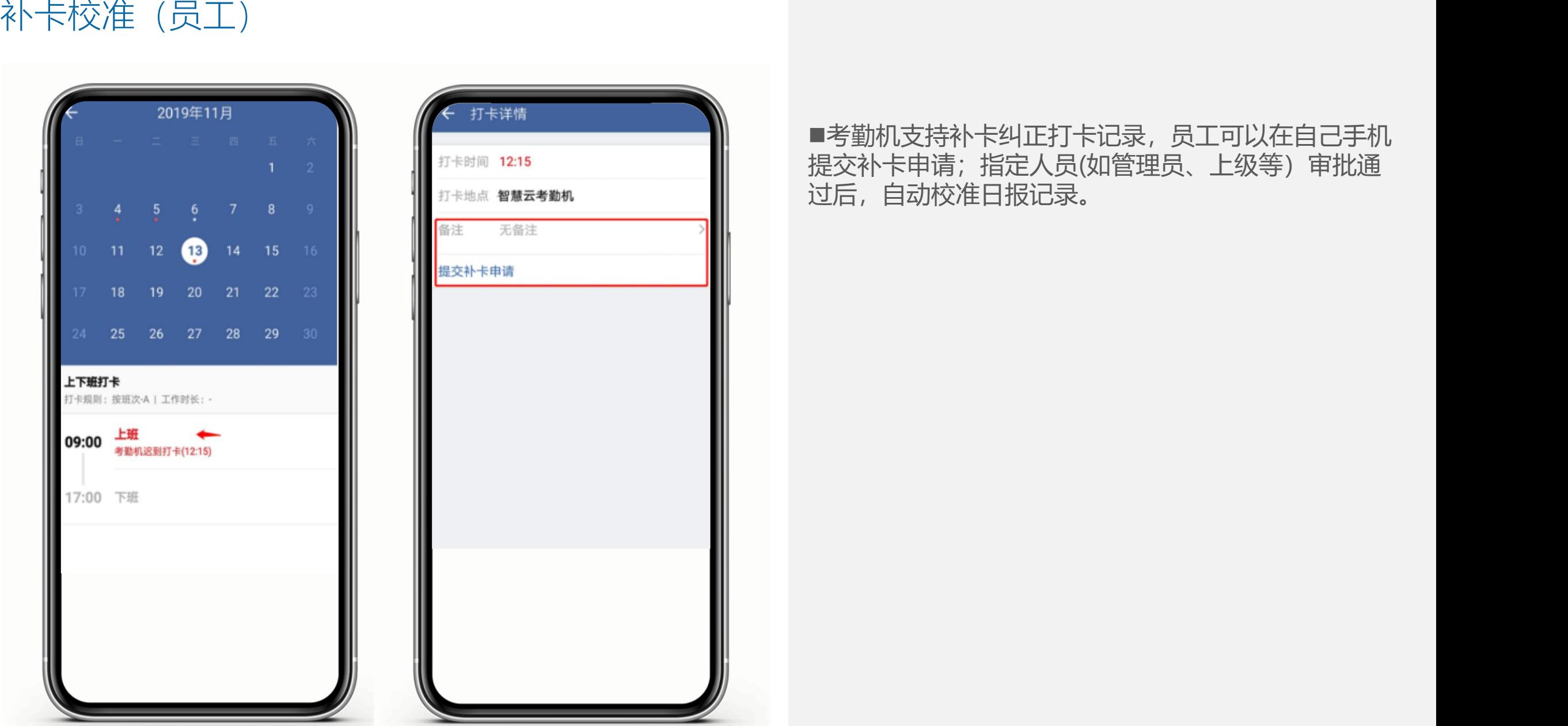

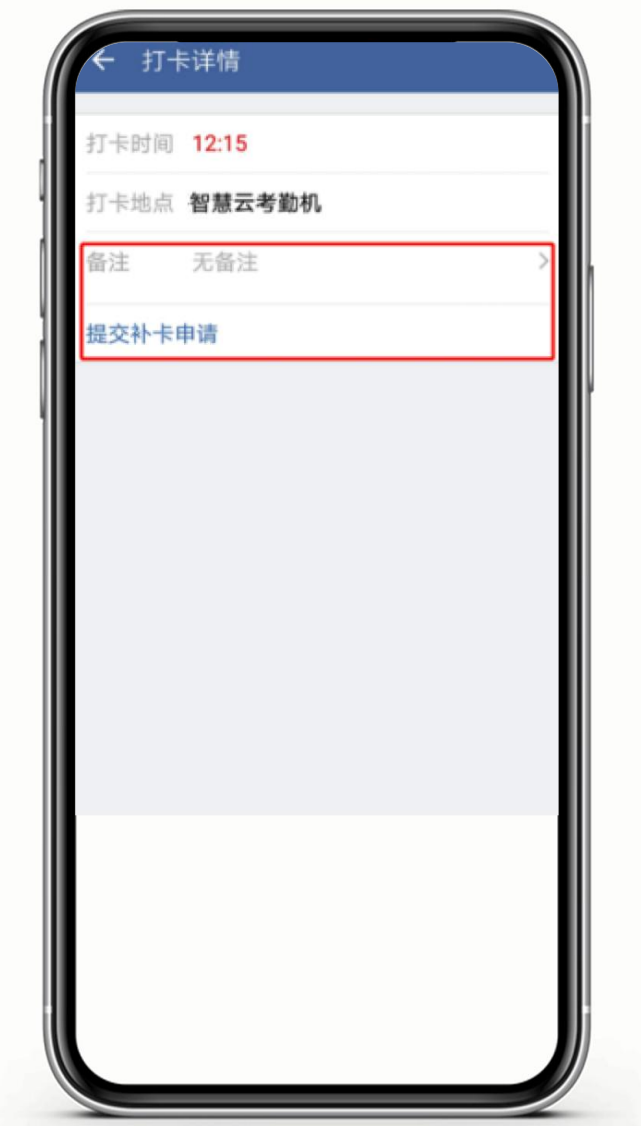

■考勤机支持补卡纠正打卡记录, 员工可以在自己手机 提交补卡申请;指定人员(如管理员、上级等)审批通

## 补卡校准(管理员)

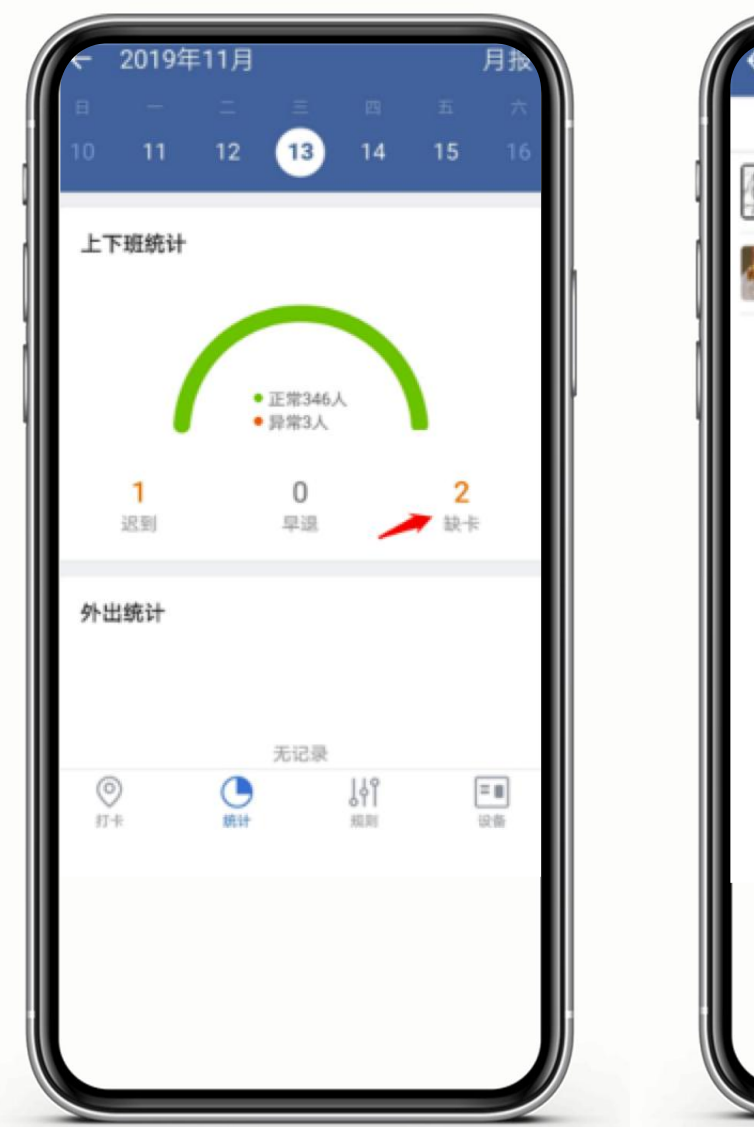

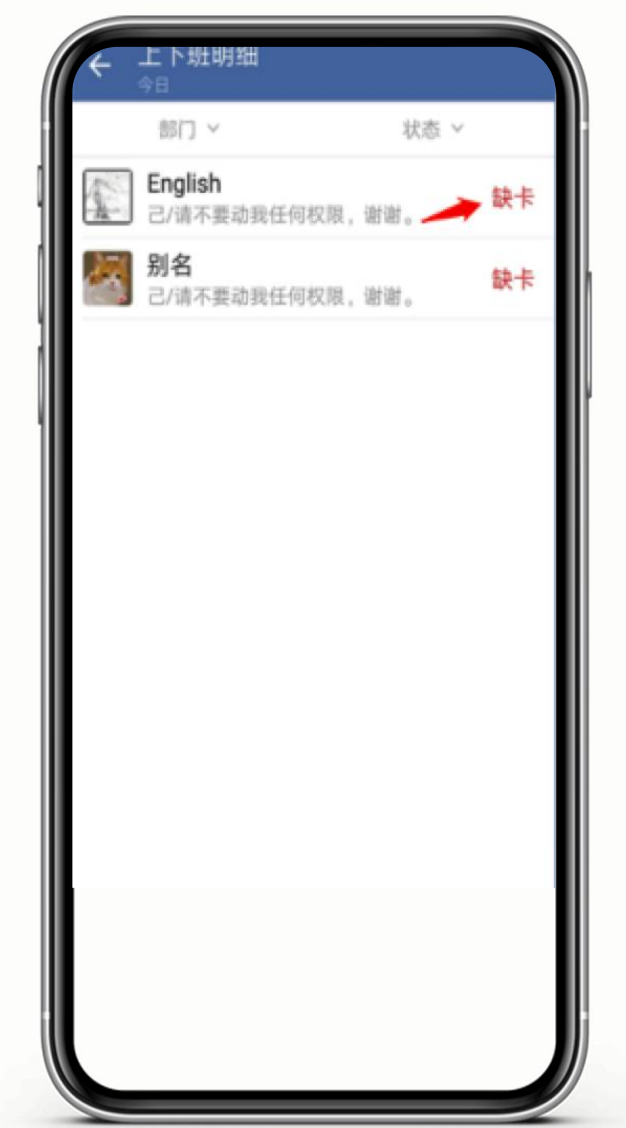

■超级管理员、有打卡应用管理权限的分级管理 员、打卡应用负责人支持在手机端主动校准员工打 卡记录,提交校准后会立即生效。原来的打卡记录 会失效,显示"此记录由管理员xxx添加;添加了 校准记录后,不支持撤销,可修改,修改次数暂无 限制。

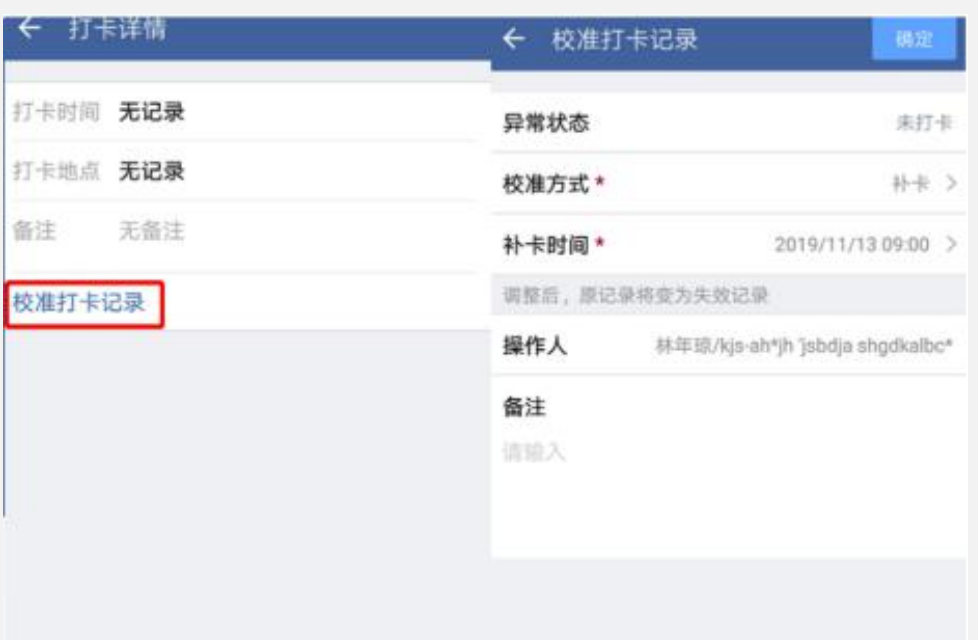

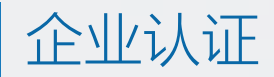

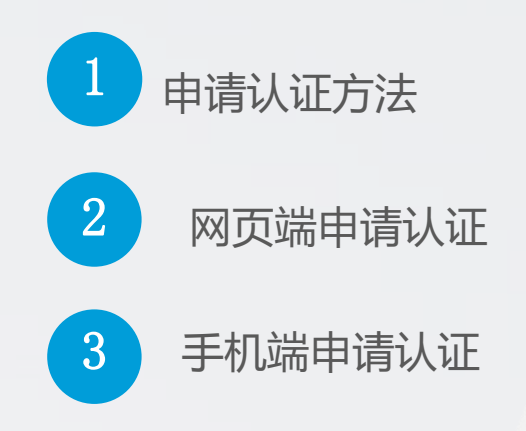

认证方法

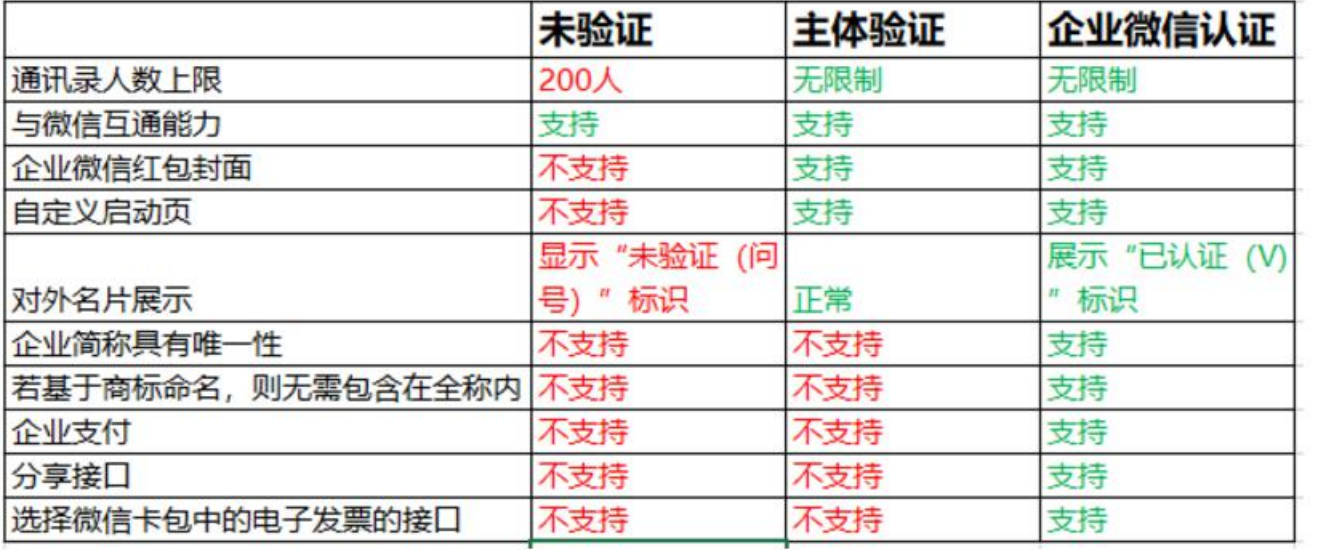

### **主体验证**

推荐企业法人验证方式

使用企业法定代表人的微信,验证企业身份。

### **此外,也支持:**

1、支付验证

- 2、企业微信认证(认证审核服务300元/次/年)
- 3、通过微信公众号授权验证(公众号年审300元/次/年)

## 认证后**功能更丰富**

与微信消息互通、使用人数扩容无限制、对外名片展 示更可信的企业身份等功能。

## **免费快捷认证**

能够更好地保护企业及用户的合法权益

## 企业认证-网页端入口

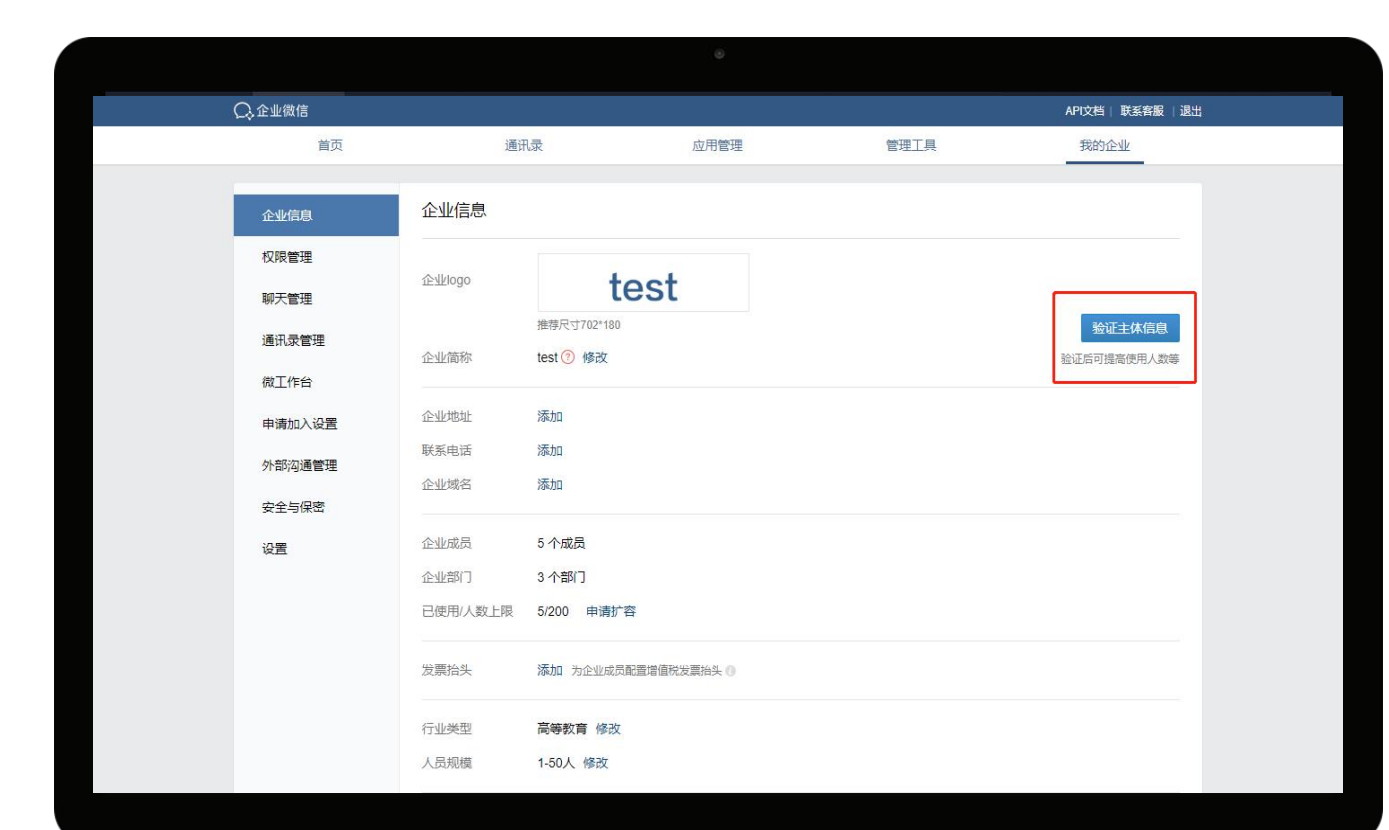

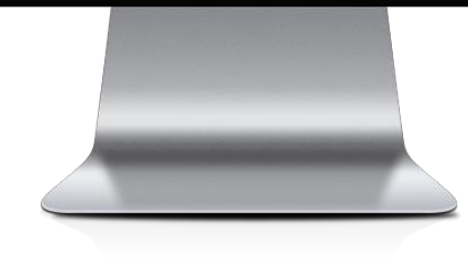

### ■电脑网页端申请

## 进入企微->登录->我的企业->企业信息->验证主体信息

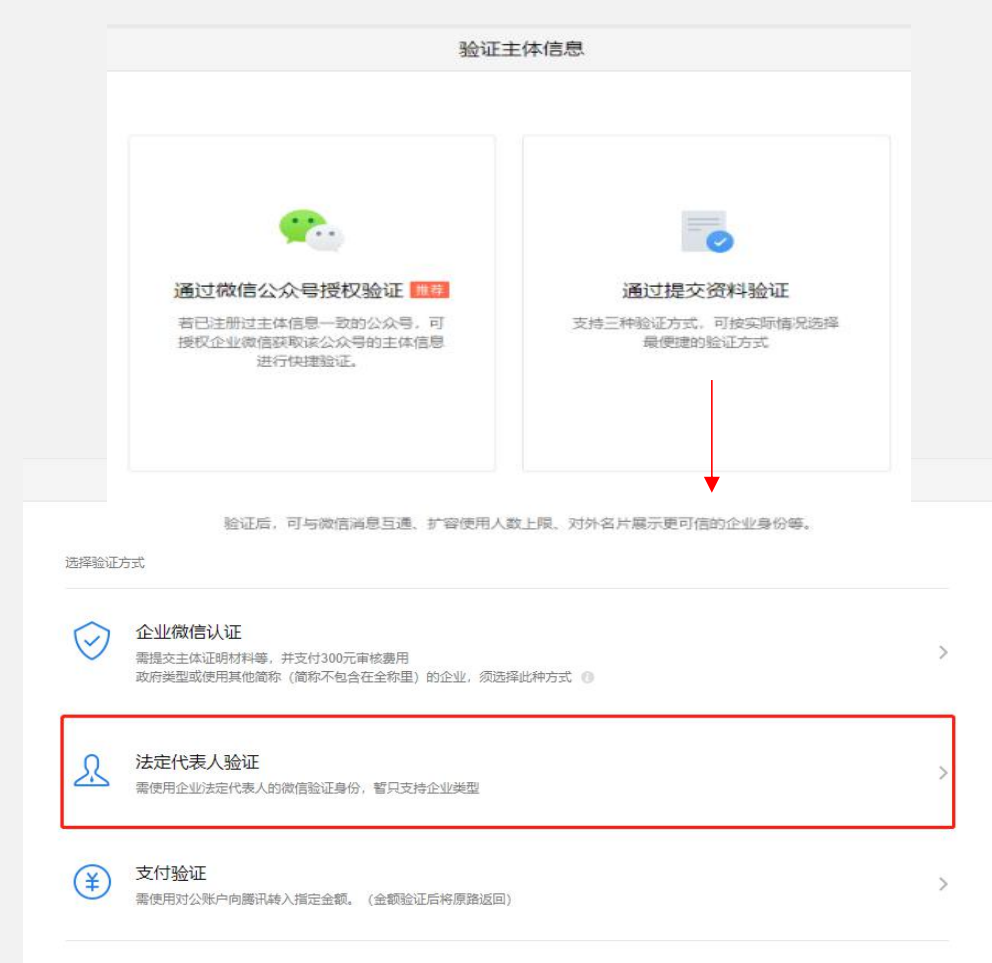

## 企业认证-手机端入口

■手机端申请

进入企微手机端->工作台->管理企业->企业信息->进行验证

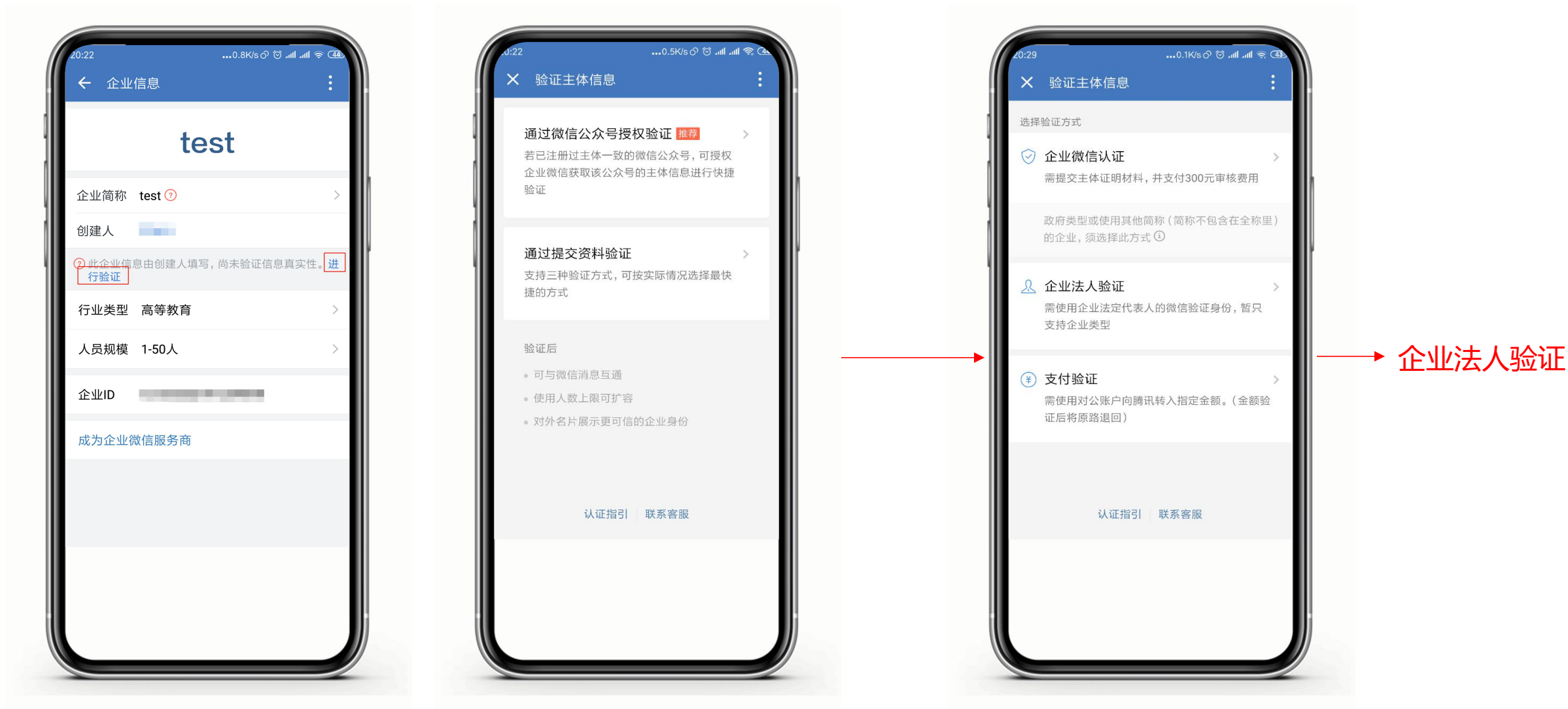